## Lab Specimen Collection and Barcode Scanning for Invasive Nursing

*For Invasive Nursing*

## **Before Collecting the Specimen:**

Before you begin, gather all needed supplies for specimen collection at patient bedside, including lab tubes, needles and a wireless printer (if applicable).

- 1. Click the Pre-Procedure Navigator.
- 2. Navigate to the specimen section in your table of contents on the left.
- 3. Select Print Label button under the Task.
- 4. The lab order selected will default with a checked box. You can choose multiple labs.
- 5. Select the printer. When complete, the Label Printer field will be populated with the printer ID.
	- If the label printer field is blank, enter the printer name or scan the barcode label on the printer.
	- If a hard-wired printer is available, the label printer name will appear by default (no need to scan).
- 6. Click the Print Label button and follow your normal workflow of labeling the specimen.

## **After Collecting the Specimen:**

After collecting the specimen and placing the labels on the specimen container, navigate to the Work List. It is now time to collect the specimen in Epic.

- 1. Select the **Collect** button next to the correct order.
	- If you print the specimen label, then immediately proceed to collect, you will get a **Processing** Specimen notice. Wait for the labels to print and for the barcode ID to cross over to Epic before selecting the **Collect** button.
	- If you need to reprint the specimen lablel, press the **Reprint Label** button.
- 2. Scan the specimen label when prompted.
- 3. The **Collection Date** and Time will fill in automatically. You can manually update this now, if needed.
- 4. Click Accept.
- 5. The specimen falls off from the orders needing specimen collection.

For more information, visit it.houstonmethodist.org/specimenscanning/

For techincal assistance, contact the IT Help Desk at 832.667.5600 or helpdesk@houstonmethodist.org.

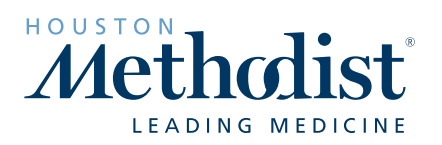